## **Mapping to a Network Drive**

To map a network drive using Windows, look on your desktop and find the icon named "My Computer", "Network Neighborhood" in Windows 95/98, or in Windows XP, "My Network Places".

Right click (with the right mouse button) on this icon and a menu will pop-up. Now release the right mouse button.

This menu will have a line that says "Map Network Drive".

Point to this line and select by clicking once with your left mouse button to select it. You will see this window:

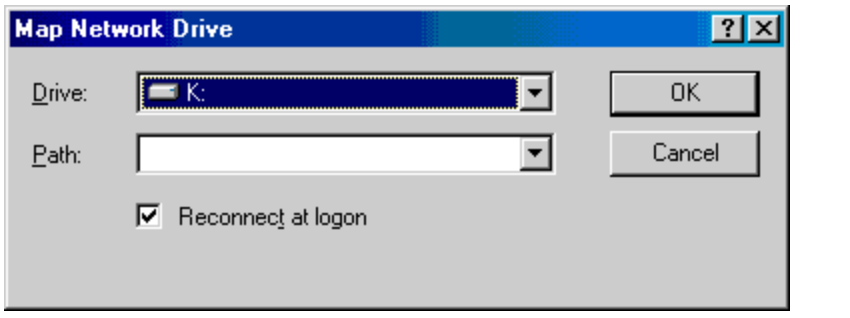

There are two fields. The top is "Drive" and the bottom is "Path". You need to select a letter for your drive letter by clicking on the down arrow to the right of the drive field.

This will be called your "drive letter". If you are mapping to your "personal directory", you might choose "Z". The system administrators will refer to your personal directory as your Z drive. The "directory" is your personal account - usually the same as your username.

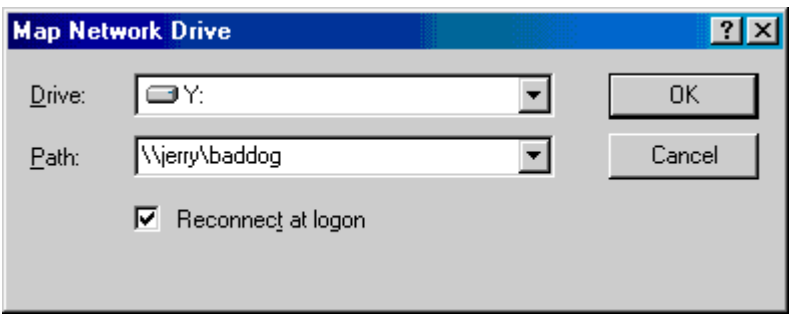

In this window you will see the path to your directory. \\servername\directory

As indicated, your path starts with two backslashes "\\" then the servername and then a single backslash "\" then your directory name

If you are accessing a group share, then someone will need to tell you what the directory name is.

For example, in this case, my personal directory is on jerry and my username for accessing jerry is *"baddog"*.

You will now be able to access the files in this drive share from "My Computer" or Microsoft Explorer just the same as you access the files on your computer's hard drive.

Students do not need to map to drives they have access to since that is done when the logon script runs in the computer labs.

**Computer Science majors** may need to manually map to their "Z" drive occasionally. The "Z" Drive for a Computer Science major is \\jerry\username. These files are the files on babbage. You map to jerry because it is a Samba server in the Unix domain.